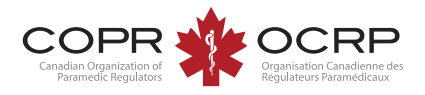

#### Create a new COPR account

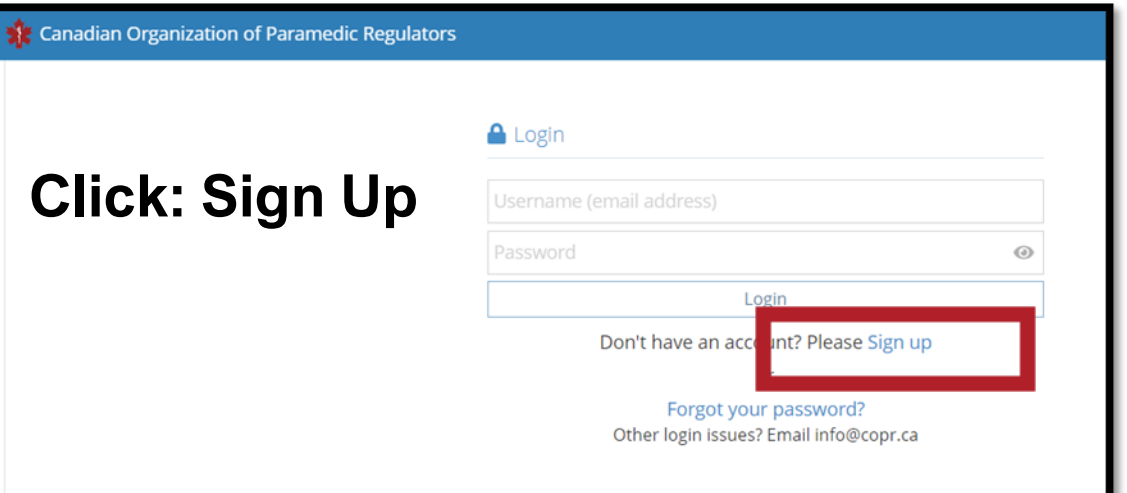

**Enter your email address and click Next.**

**Provide the information requested and click Sign up.** 

**Check your email to complete the registration.**

**Two-step authentication may require a code be sent to your email to validate your browser.**

**If you attempt to sign up with an email already in the system, follow the steps to reset your password.**

#### Sign up

To enrol in this program please sign-up by entering your email address. Once you receive a confirmation email, you will be required to complete an application form.

\* Email address

\* Confirm email address

If you already have an account please Login

**Next** 

# Log in for the first time

If you created an account in the previous version of the COPR applicant portal, your account has been transferred to the new portal.

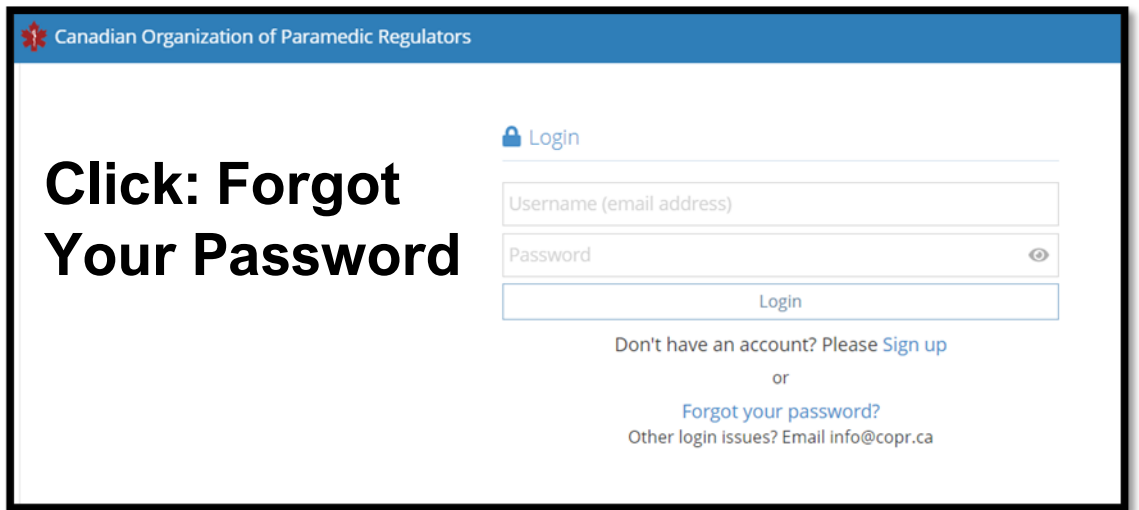

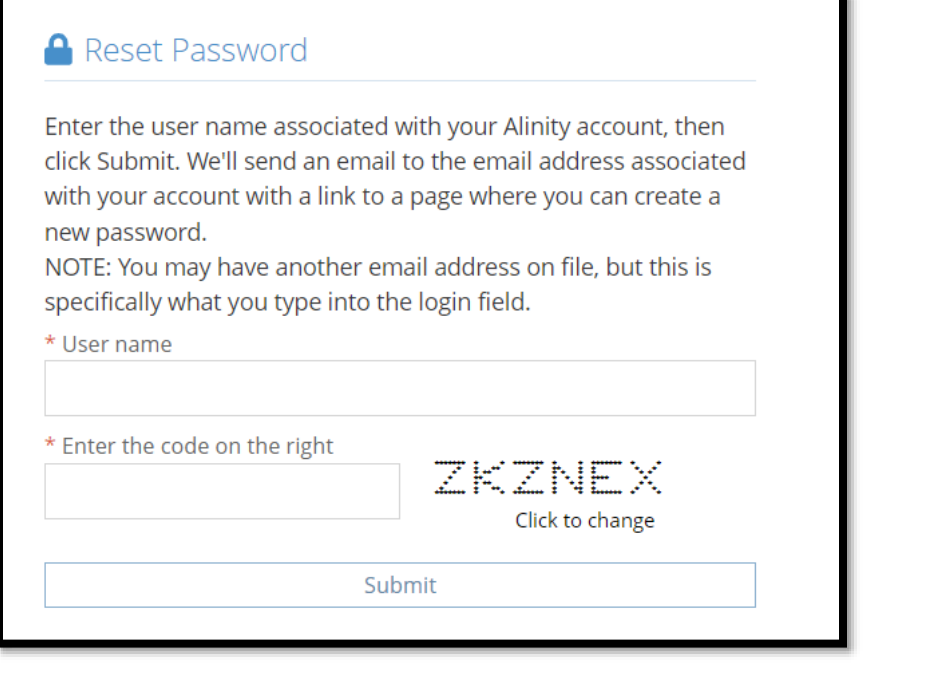

**Enter your email address as the user name and the displayed code. Submit.** 

**Check your email and follow the instructions to reset your password.** 

**Return to the login screen to sign in. Two step authentication may require a code be sent to your email to validate your** 

**browser.**

# Log in

To log in to your existing account enter your email address and password.

### Troubleshooting

If your account is locked or inactive, contact COPR at [info@copr.ca](mailto:info@copr.ca) for assistance. Please do not create a duplicate account with a different email address.

If you no longer have access to the email account used to create your account, please contact COPR info@copr.ca for assistance.